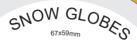

## How to set and supply your artwork correctly

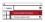

- Select: Layers Tool: 

  (F7) > Select: Artwork (place here) layer. Create/Add your design to the Artwork layer.
- Once your design is complete, please remove the Guide layer.
   Failure to remove will result in the guide layer printing over your artwork design.
- $3. \qquad \text{Export to: Adobe PDF (Print) (PC: ctrl+ E / Mac: cmd+E)}.$

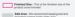

# Size - This is the finished size of the Please download our Product Guide from our product page.

Safe Anse - We recommend leaping test and reproduced to the second section of the second section of the second section of the second section of the second section of the second section of the second section of the second section of the second section of the second section of the sec

section. This is to avoid white or unprinted edges when trimmed to finished size.

- Image Resolution: 2000pt to 4000pt when trimmed to finished size.

- Crop marks: Include (offset 10mm)

(EEP IMPORTANT TEXT AND IMAGES INSIDE WHITE AREA